# **Temat: Proste zastosowania formuł w Excelu.**

Na ocenę – czas 15min

## **ZADANIE 1**

- Otwórz nowy dokument **EXCEL**-a
- Zapisz arkusz w podanym przez nauczyciela folderze: Moje dokumenty -> Excel -> **Proste zastosowania formuł**
- Zmień nazwy arkuszy na: **TEMAT**, **NA OCENĘ 1**, **NA OCENĘ 2**
- W arkuszu **TEMAT** w komórce **A1** wpisz dzisiejszą datę
- W komórce **C2** wpisz dzisiejszy temat lekcji
- Zmień format czcionki na **18pkt, pogrubioną, kolor Brązowy** (podobny)
- Zapisz zmiany w arkuszu

### **ZADANIE 2**

- Wstaw nowy arkusz i zmień jego nazwę na: **AUTOSUMOWANIE 1**
- Wybierz arkusz **NA OCENĘ**
- Wykonaj tabelkę i dokonaj obliczeń
- **Ważne są obliczenia, nie formatowanie komórek.**

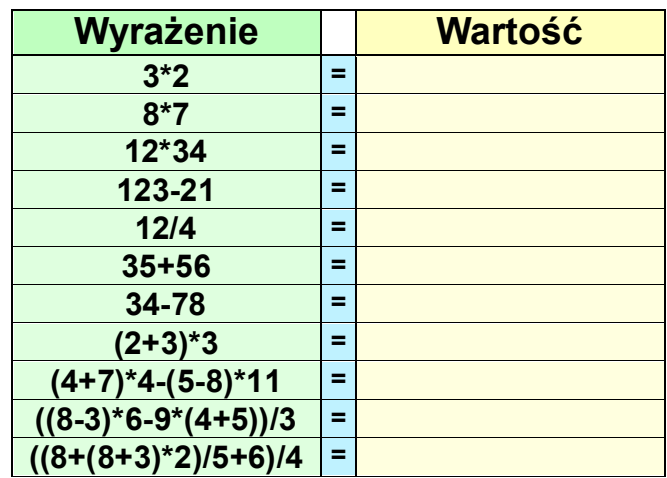

#### **ZADANIE 3**

- Wstaw nowy arkusz i zmień jego nazwę na: **AUTOSUMOWANIE 2**
- Wybierz arkusz **NA OCENĘ 2**
- Wykonaj tabelkę i dokonaj obliczeń

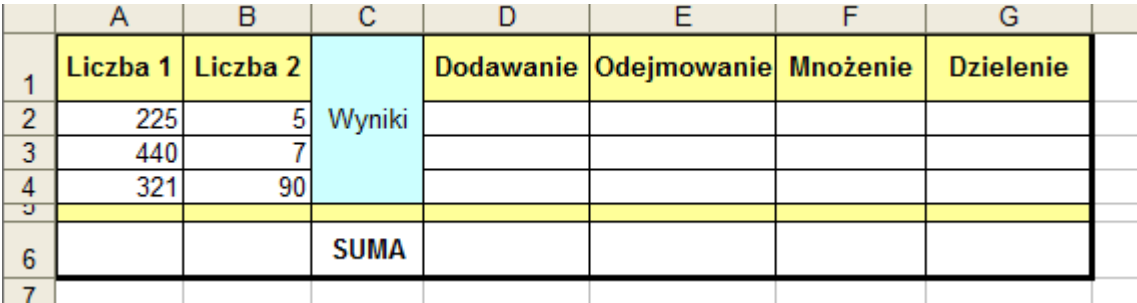

Przede wszystkim wprowadź dane i obliczaj

**Jeśli zdążysz formatuj**. Im więcej szczegółów zauważysz i wykonasz również z formatowaniem tabeli tym lepsza ocena

## *R e a l i z a c j a t e m a t u l e k c j i :*

## *A U T O S U M A*

Autosumowanie to łatwy i szybki sposób na Dodawanie długich ciągów liczbowych. Można sumować pojedyncze kolumny lub wiersze liczb. Można również uzyskać wynik z wielu kolumn

## **Autosumowanie liczb w pojedynczej kolumnie:**

- wybierz arkusz **AUTOSUMOWANIE 1**
- wprowadź w **4 komórki**, w kolumnie **A dowolne** dane
- zaznacz komórki, które chcesz dodać blokiem
- Kliknij w pasku narzędzi przycisk **Autosumowania** Σ Excel 2000/2003 na pasku **Standardowym** w 2007 i 2010 we Wstędze **Narzędzia Głowne -> Edytowanie** (z lewej strony)
- Wynik Atosumowania pojawi się w kolejnej komórce **poniżej**
- zaznaczonego bloku

#### **Autosumowanie liczb w pojedynczym wierszu**

- wybierz arkusz **AUTOSUMOWANIE 2**
- wprowadź w **5 komórek**, w wierszu **1 dowolne** dane
- zaznacz komórki, które chcesz dodać blokiem
- $\Sigma$ Kliknij w pasku narzędzi przycisk **Autosumowania**
- Wynik Atosumowania pojawi się w kolejnej komórce **obok** zaznaczonego bloku

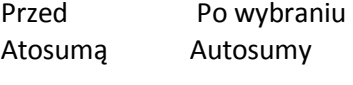

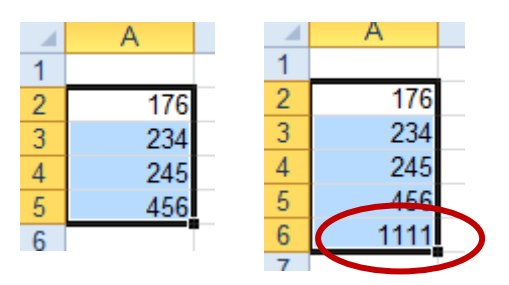

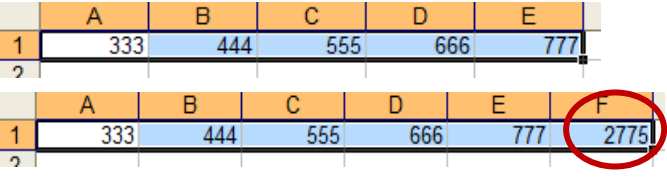

#### **Autosumowanie liczb z kilku kolumn lub wierszy:**

- Wstaw nowy arkusz **Autosumowanie 3**
- Wprowadź dowolne dane do komórek
- zaznacz komórki, które chcesz dodać blokiem
- Zaznaczając blokiem zaznacz o jedną kolumnę lub jeden wiersz więcej (*wybierasz świadomie ;-D*)
- Kliknij w pasku narzędzi przycisk **Autosumowania**
- **Suma pojawi się na końcu wszystkich sumowanych kolumn lub wierszy!!!**

*Ś R E D N I A A R Y T M E T Y C Z N A* Zadanie:

Oblicz średnią ocen Zuzi i Jasia **SPOSÓB 1**:

- Wstaw nowy arkusz **ŚREDNIA 1**
- Wprowadź nazwy przedmiotów.
- Oblicz sumę wszystkich ocen otrzymanych przez każdą z osób (najlepiej **Autosumą**).
- Podziel otrzymany wynik przez ilość przedmiotów **=SUMA(B2:B11)/10**

#### **SPOSÓB 2**

Możesz zamiast funkcji SUMA użyć funkcji ŚREDNIA **=ŚREDNIA(B2:B11)**

#### *M I N I M A L N A I M A K S Y M A L N A*

Ciekawymi funkcjami są Minimalna (Min) i Maksymalna (Max). Pozwalają na odszukanie najmniejszej i największej z wprowadzonych do zaznaczonych komórek danych.

#### Zadanie:

Znajdź maksymalną i minimalną średnią ocen 5 twoich kolegów lub koleżanek

- Wstaw nowy arkusz i nazwij go **MIN i MAX**
- Wykonaj tabelkę do której wprowadzisz imiona i nazwiska 5 z twoich kolegów oraz ich średnie ocen
- oblicz minimalną i maksymalną średnią
	- =MIN (zakres komórek)
	- =MAX(zakres komórek)

*Możliwości obliczania różnych wartości MIN jest wiele, ale nam wystarczy ta*.

#### **W domu**

Wykonaj dla ćwiczenia tabelę i oblicz:

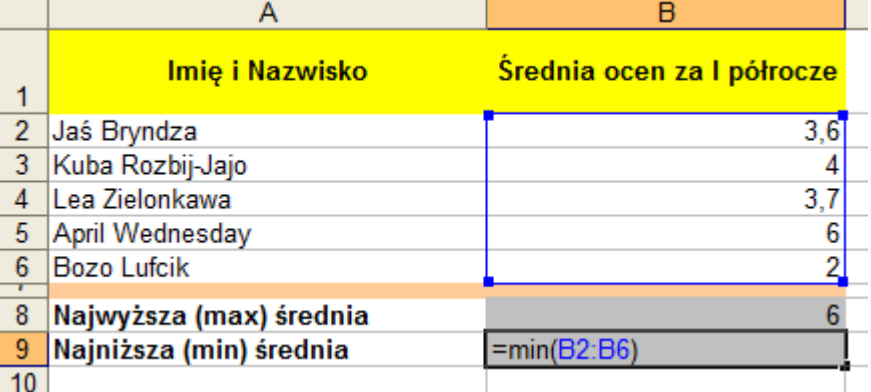

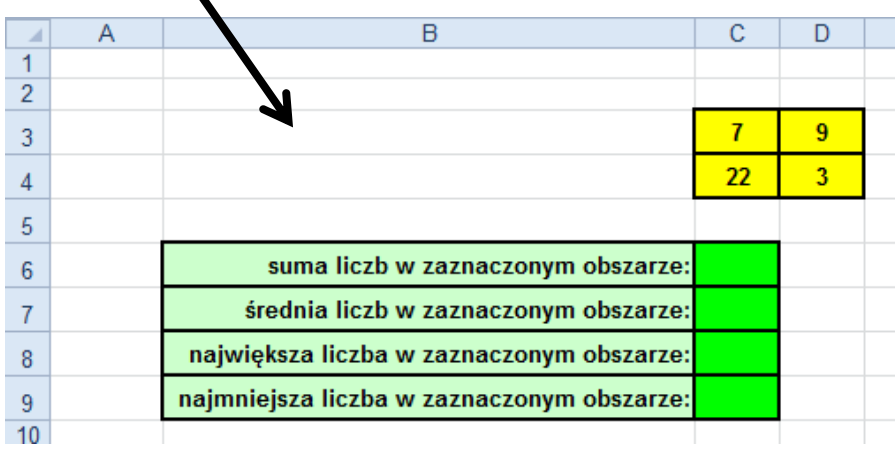

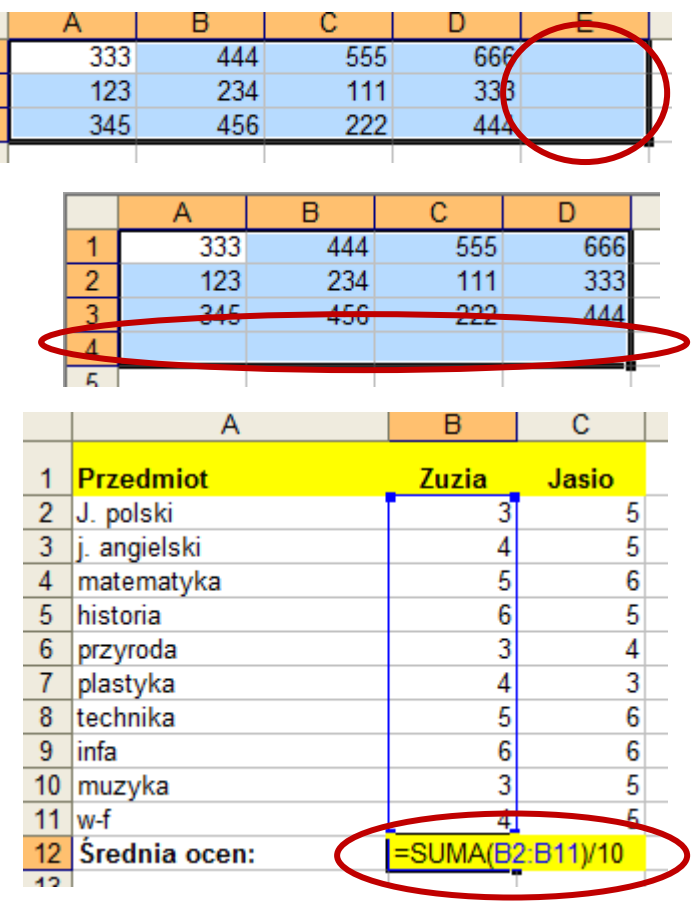